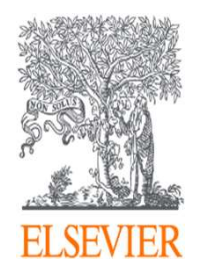

# Scopusオンライン講習会

2. 文献検索トップページと 検索結果ページ紹介

エルゼビア・ジャパン株式会社 2021 Jan

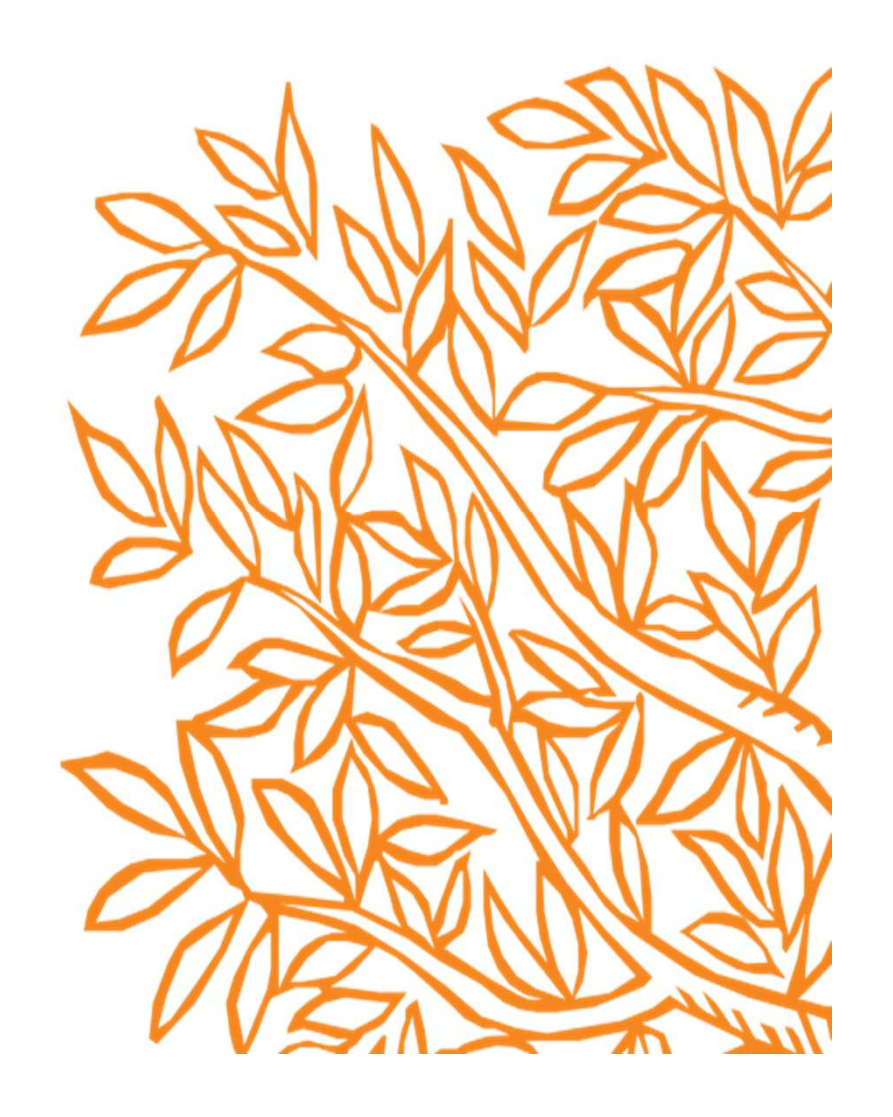

# このオンライン講習会の内容

■ 文献検索トップページ / 検索結果のページ

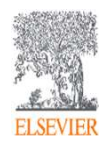

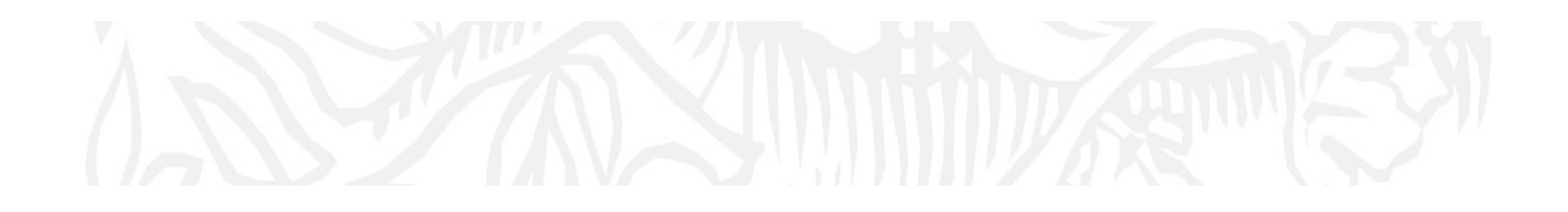

# 文献検索トップページ/検索結果のページ紹介

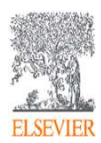

## 検索トップページから文献検索を選択 (表示されている検索キーワードは、サンプル例です。)

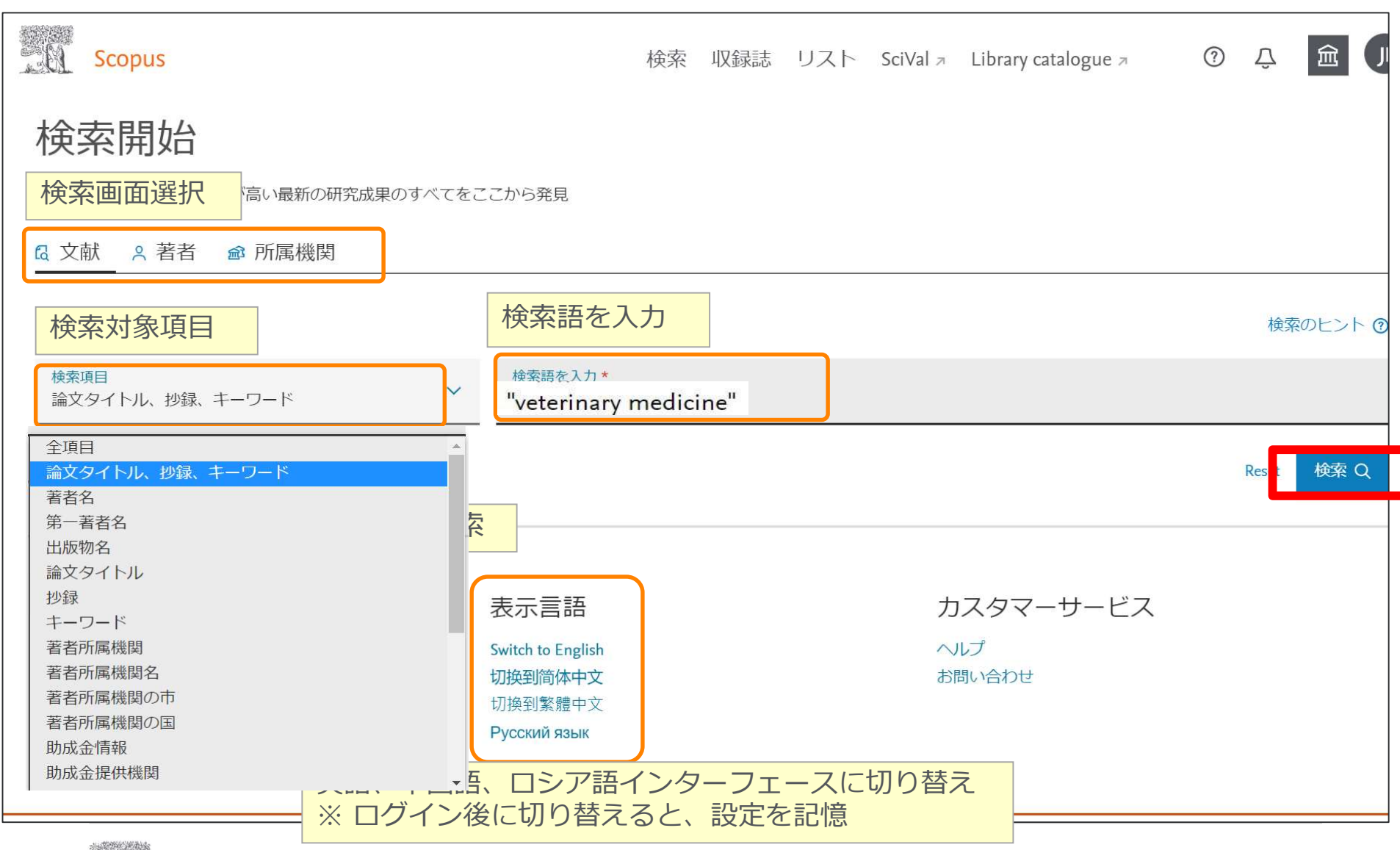

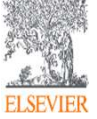

4

#### 基本的な検索の流れ

② 検索結果画面

#### ◆ 論文・著者・ジャーナルにそれぞれリンクします。

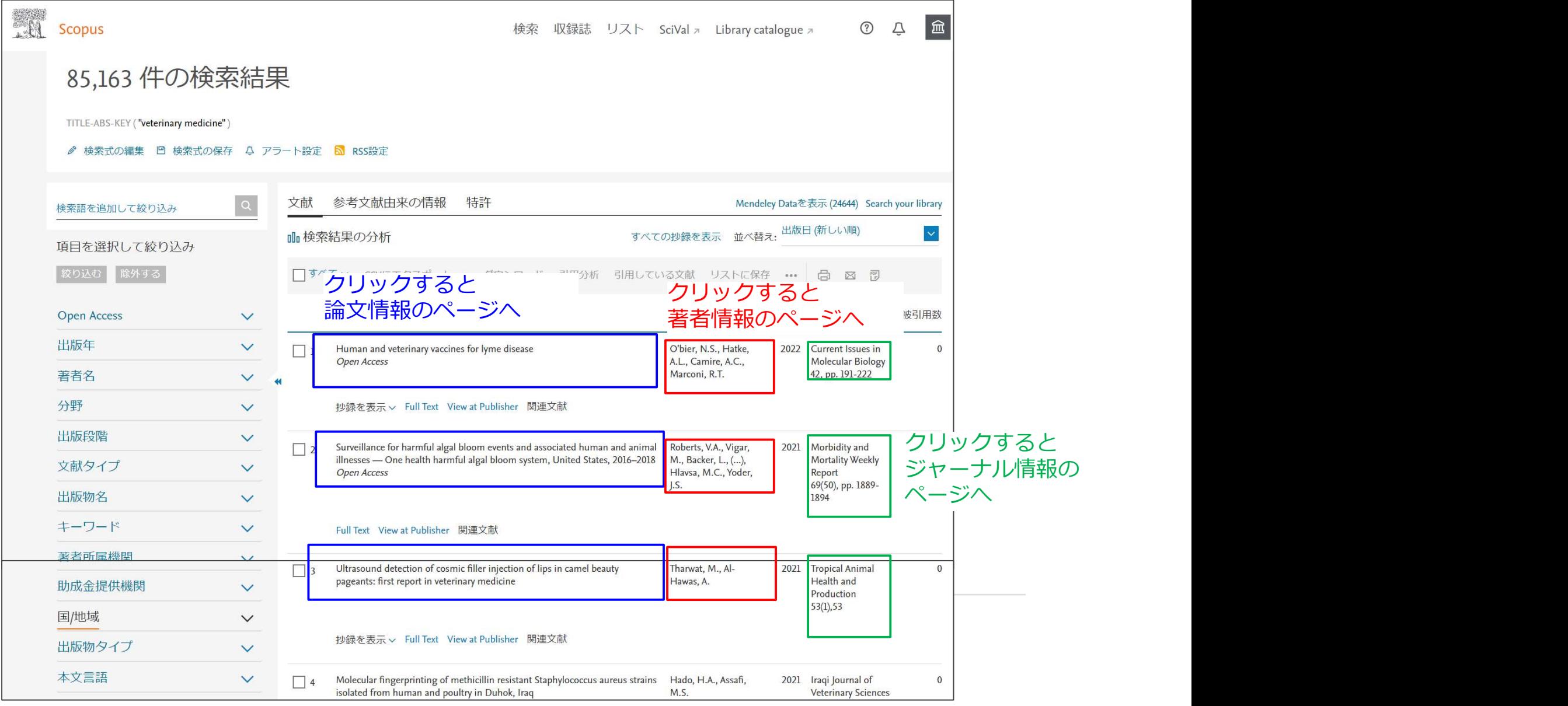

# 基本的な検索の流れ

③ 検索結果の絞り込み

• 内訳から必要な項目を選択(チェック)することで情報を絞り込めます。

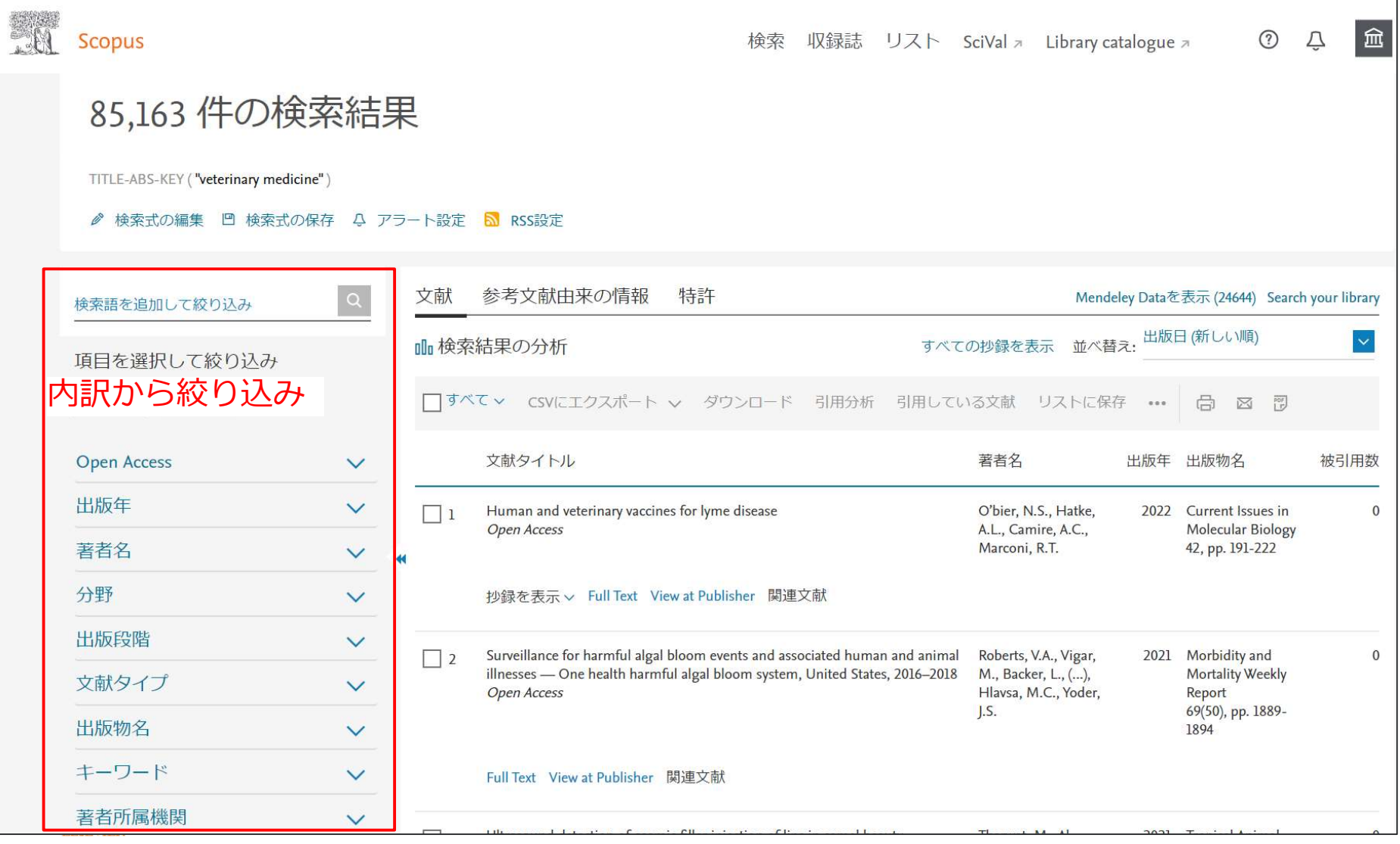

#### 基本的な検索の流れ ④ 検索結果の並び替え

• 被引用数が多い順に並べ替えることで、重要論文から順に参照できます。

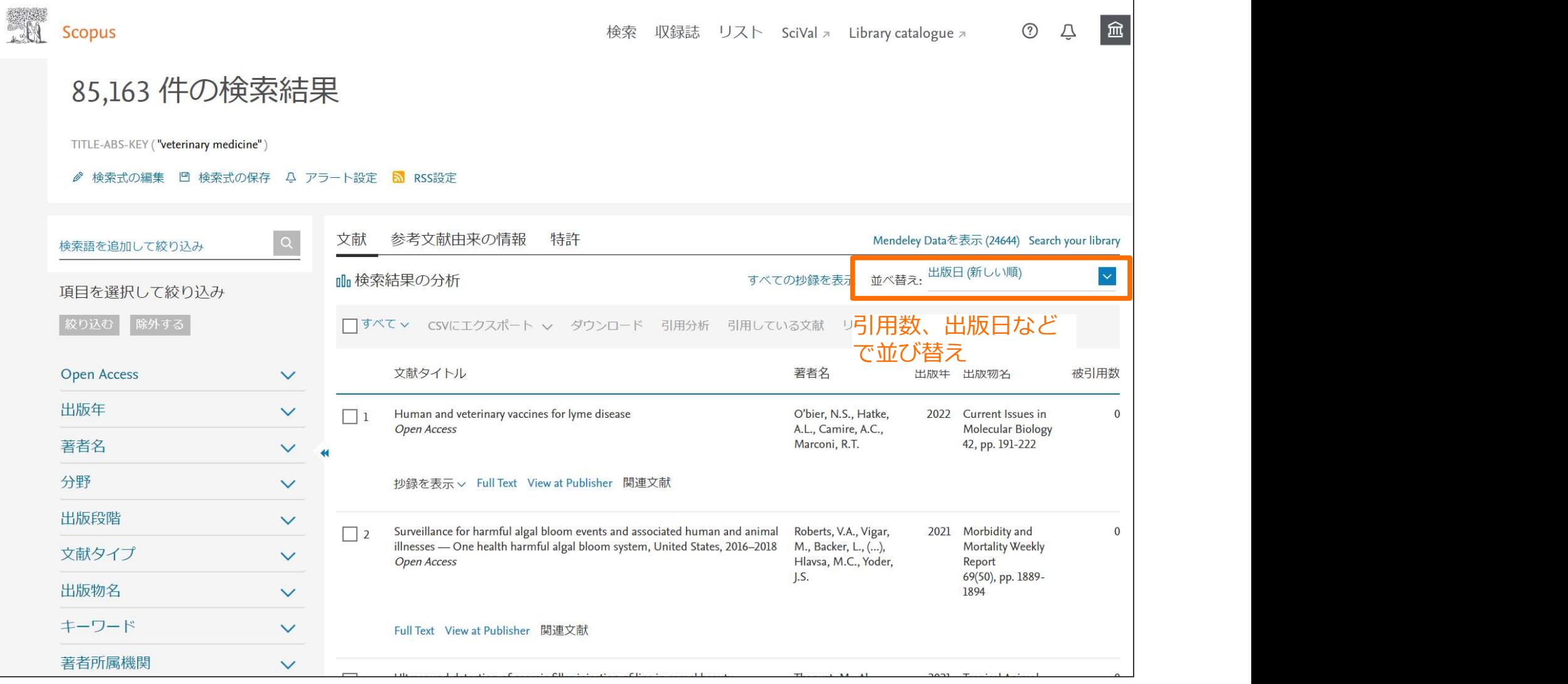

# 基本的な検索の流れ<br>5 参考文献由来の情報 / 特許情報確認 / Mendeley Data

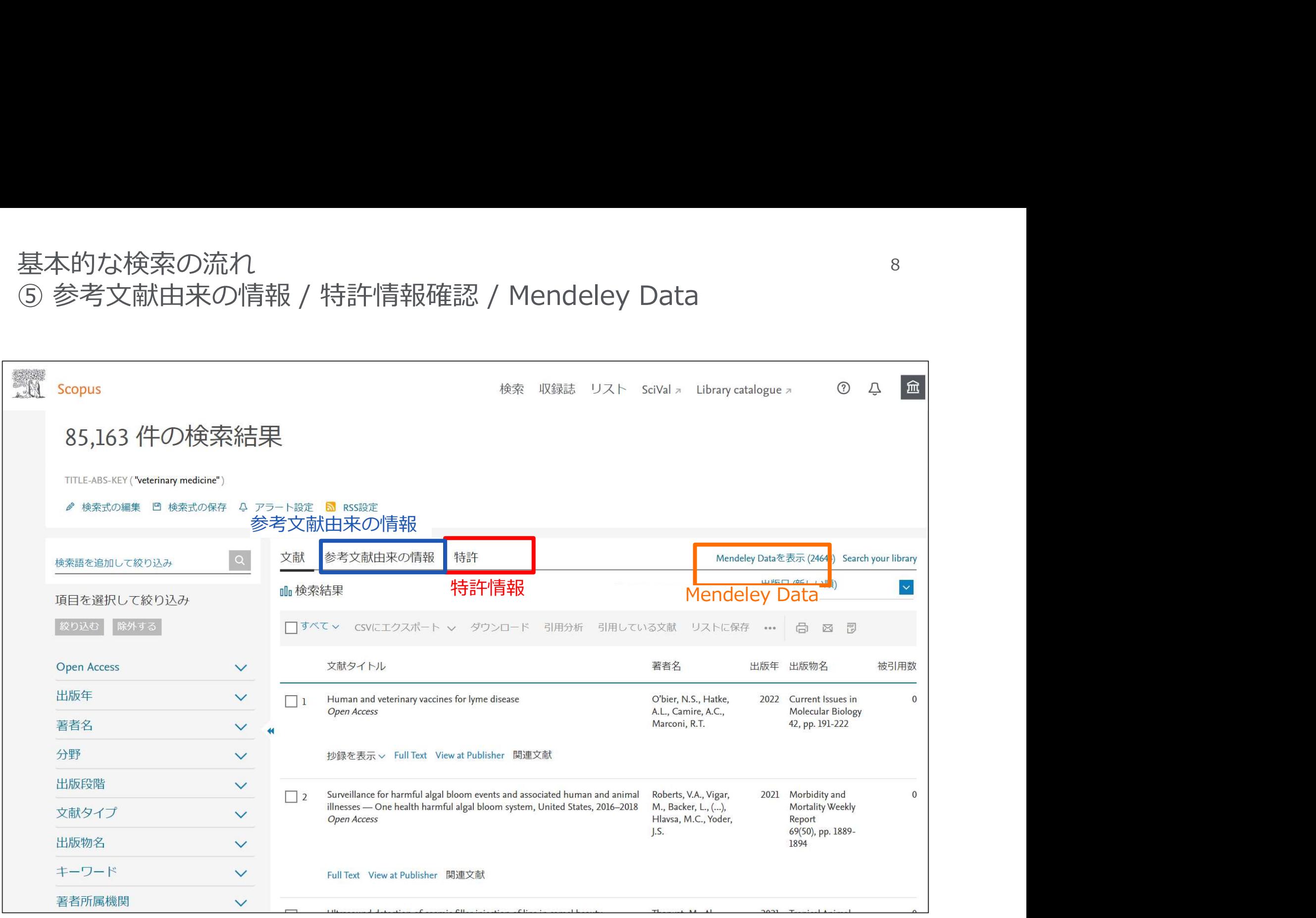

### 基本的な検索の流れ ⑥ 検索結果(抄録表示、フルテキストリンク)

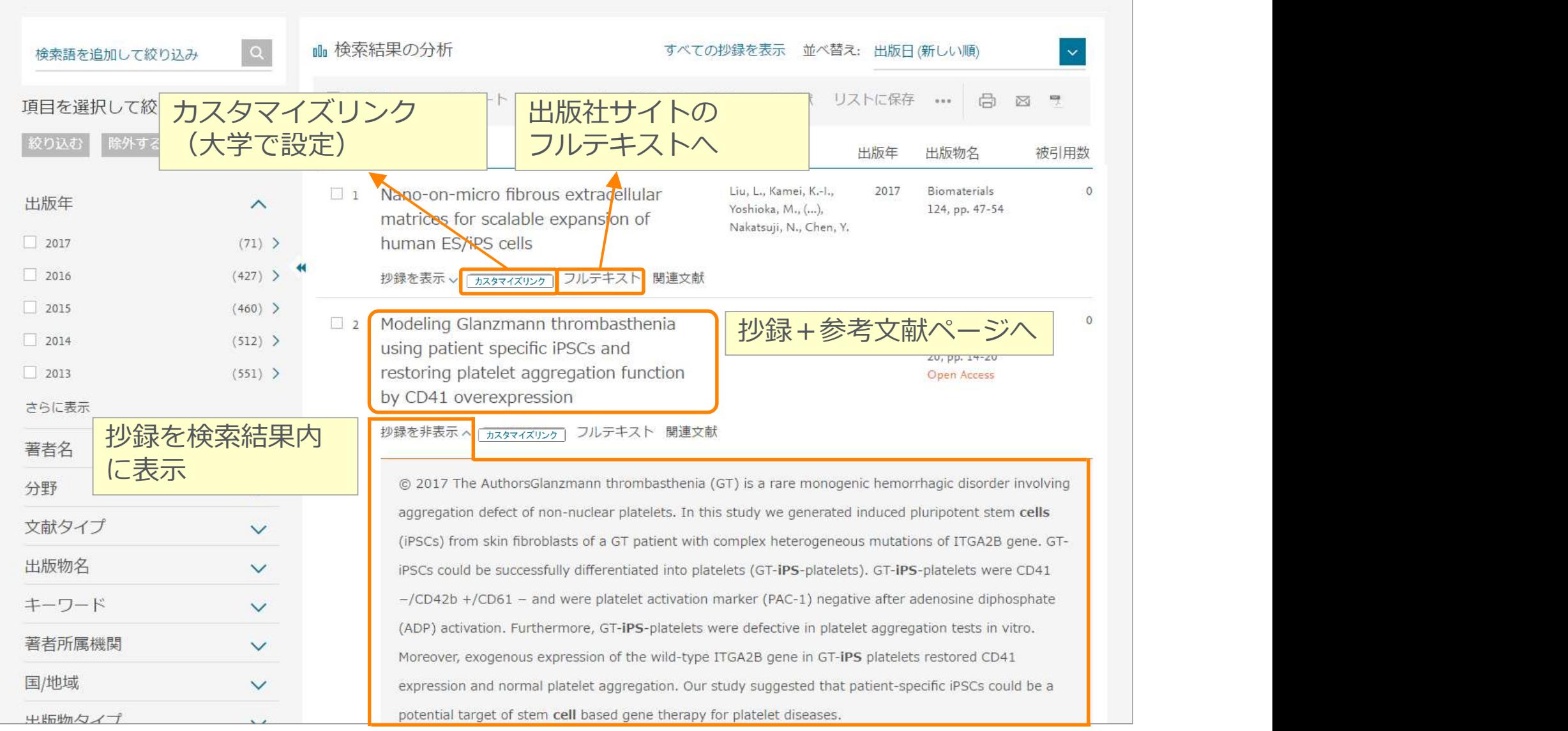

お問い合わせ先

- お問い合わせ先<br>• エルゼビア・ジャパン株式会社 ヘルプデスク<br>https://jp.service.elsevier.com/app/overview/scopus/<br>(日本語お問い合わせフォーム)<br>• 使い方ガイドページ/オンライン講習会 https://jp.service.elsevier.com/app/overview/scopus/ (日本語お問い合わせフォーム)
- 使い方ガイドページ/オンライン講習会

• https://www.elsevier.com/ja-jp/solutions/scopus/scopus\_for\_user

- クイックレファレンスガイド、バージョンアップ情報など
- Scopusタイトル収録の申請 • http://suggestor.step.scopus.com

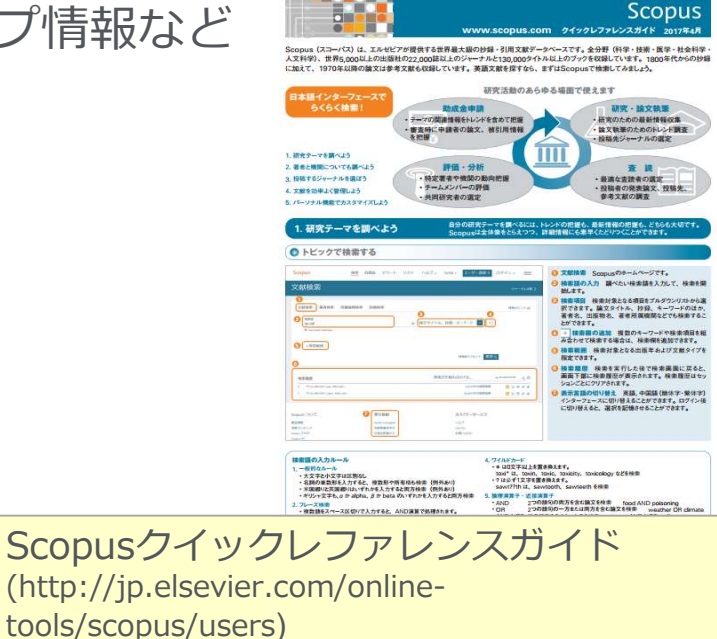

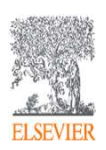